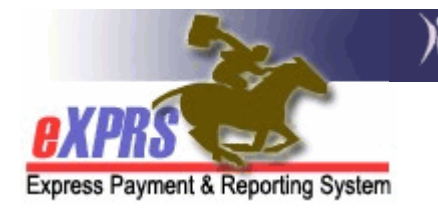

## How to Review RFFS Claims

As a provider of services managed and paid via eXPRS, it is your responsibility to review your RFFS claims on a regular basis to determine if there are RFFS claims that have suspended for a reason that requires your attention as a provider to resolve.

Almost all RFFS claims will suspend upon submission for the suspense reason "*Fails higher level prior auth; Insufficient funds [\$0.00 on mm/dd/yyyy] for provider."* What this means is the RFFS claim has been submitted and is waiting to be processed in the scheduled payment cycle process. There aren't any funds to pay this claim (thus the insufficient funds reason) until the process cycle runs. Nothing needs to be done with these claims. The system will handle them when the time comes.

But, some RFFS claims may suspend for other reasons, such as client eligibility issues. These other suspended claims may require action from the CDDP or Brokerages to resolve.

To determine if a CDDP or Brokerage has RFFS Claims that have suspended for reasons other than "insufficient funds", use of the SUSPENDED CLAIM report to find them is an easy way to do this.

To access the SUSPENDED CLAIM report:

- 1. Login to eXPRS.
- 2. From the **yellow** left-hand navigation menu, click on **REPORTS**  $\rightarrow$  **SUSPENDED** CLAIM.

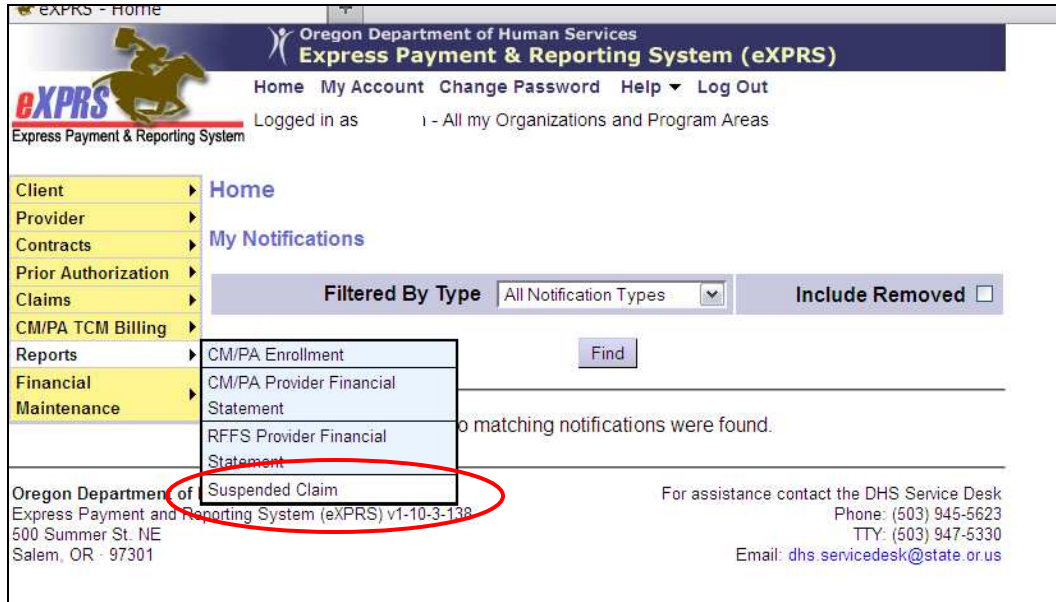

This will take you to the **Suspended Claim Report Criteria** page.

- 3. Once in the Suspended Claim Report Criteria page, enter the criteria in the fields to bring back your search results. Please note, that the results returned are limited to 20,000 rows of information. To search for RFFS claims, your criteria would be:
	- Start Date =  $1/1/2013$  (required field)
	- End Date =  $6/30/2013$  (required field)
	- Service Element = 48-Case Management or 148-Personal Agent Services (one of the required fields)

→ Please note that the first date that RFFS claims were implemented for: SE48 services is 1/1/2013 SE148 services is 7/1/2013.

Narrowing your Start date to be on or after these dates for the applicable service will help in narrowing your report results.

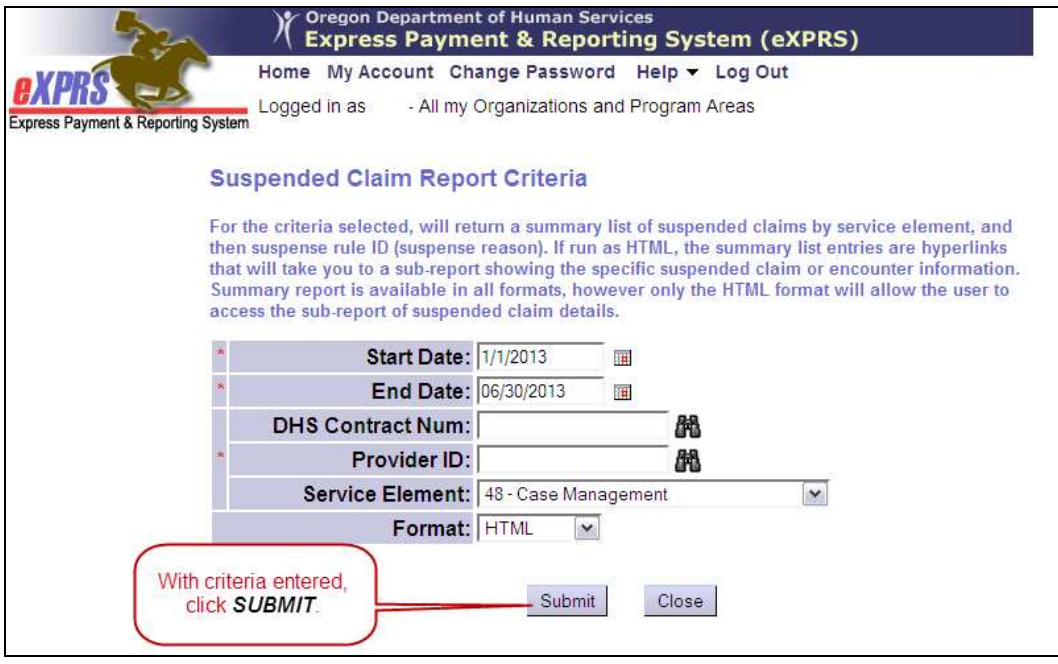

Click SUBMIT.

4. This will now open the Suspended Claim report showing information about your RFFS suspended claims. If there are any suspended RFFS claims, the report will tell you what the Rule Description is (the reason) for the suspense.

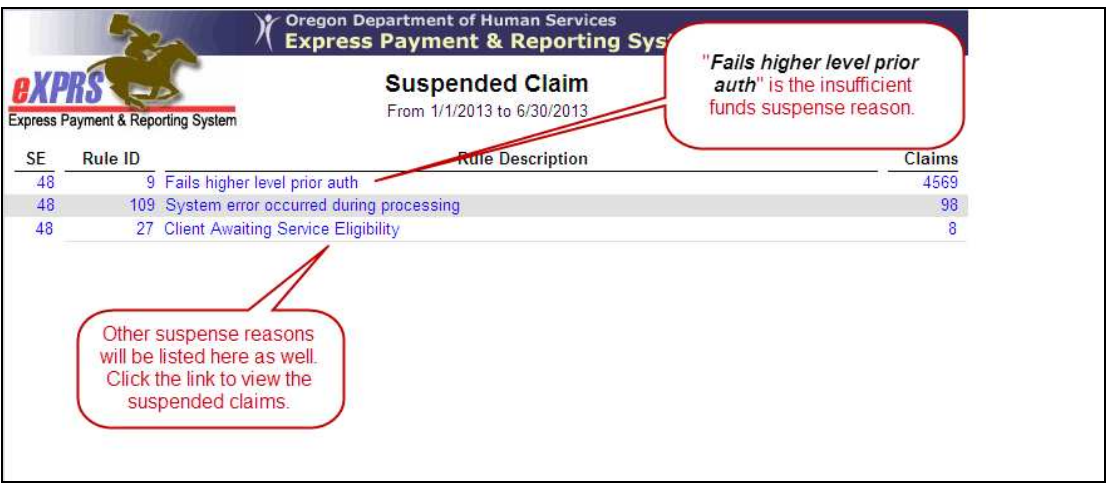

Each blue row of data is a hyper link to the specific individual claims that have suspended for that reason. Click on the link to view the specific claims. You will see the claim details, including more information on what caused the claim to suspend in the Exception column.

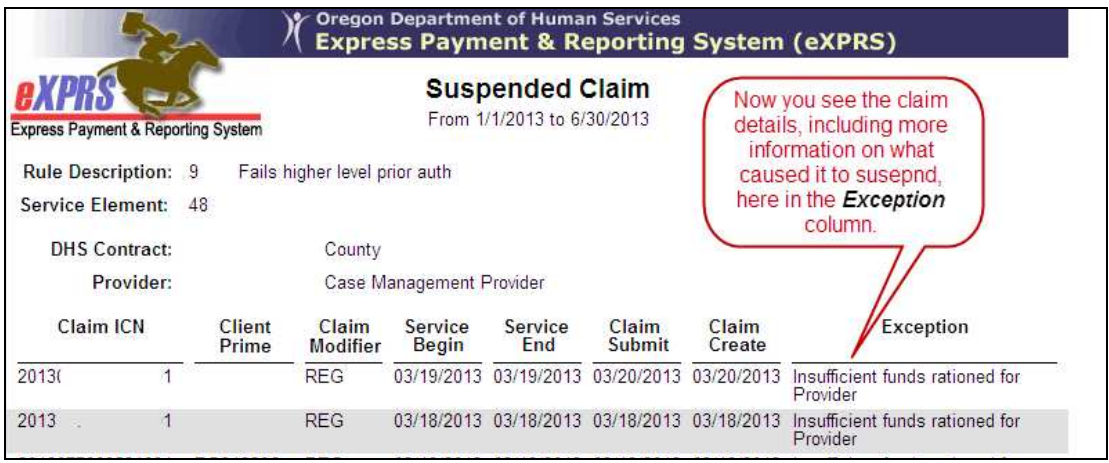

You can use this claim detail information (using the client prime number, service date and claim status) to look up the claim and take any action needed. Use the "How to Find RFFS Claims" help guide, if you need assistance.

5. There are a variety of reasons a RFFS claim may suspend. Below is listed a few of the more common suspense rules and their explanation.

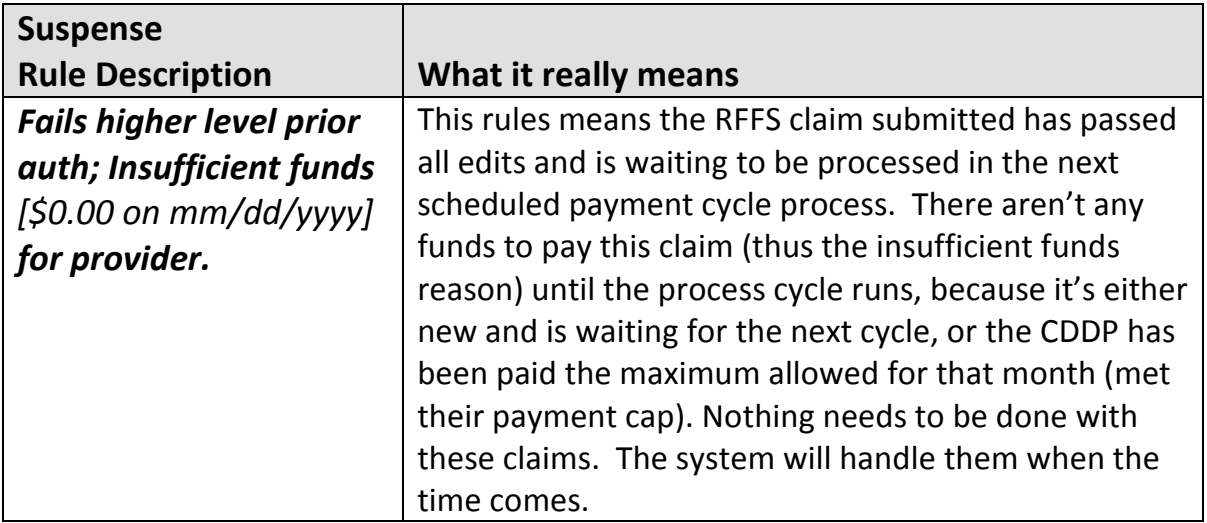

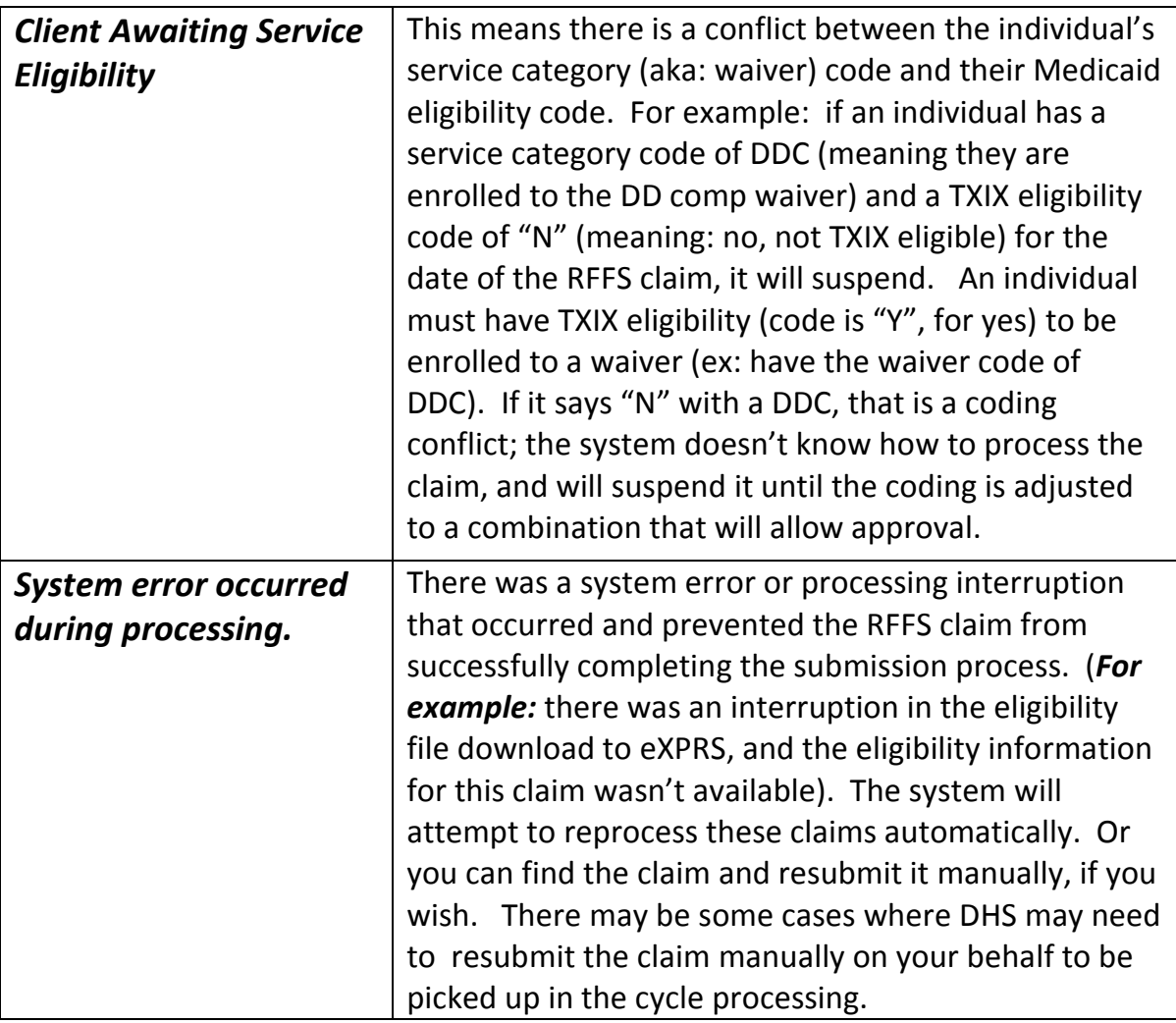

- 6. The ENCOUNTER PROBLEM SOLVING MATRIX (which includes information for RFFS Claims) on the HELP menu under "Troubleshooting," may be of assistance in problem solving suspended claims or encounters. Please see those documents for more information.
- 7. For RFFS claims corrections, you will need to void the original claim that is wrong, and re-enter a new claim with the correct information (eg: new date or Service Coordinator name). Please see the "How to VOID RFFS Claims" guide for assistance.

## NOTE: Remember, at this time RFFS claim corrections (which are manual voids of incorrect and submission of new/correct SE48 RFFS claims) are seen as new claims to the system. Therefore those

"corrections" must be completed with in 12 months from the correct date of service.